## **MyUnityPoint Security Verification – Mobile App**

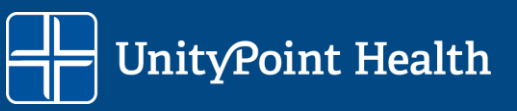

How to log into a MyUnityPoint account using Security Verification

1. Access the **MyChart** app and sign in using your MyUnityPoint username and password.

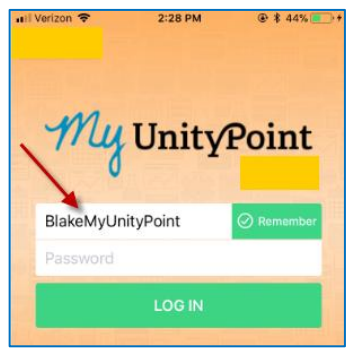

2. An Additional Security Verification screen will appear. MyUnityPoint will need to send you a temporary verification code to use on the next screen to access your account. You can have this sent to you via email or text message.

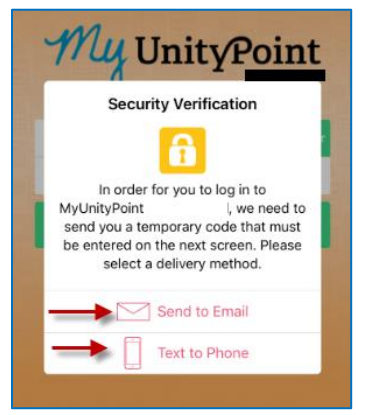

- **Recommendation:** send the verification code to another device if possible.
	- o If logged into MyUnityPoint on a computer, choose to text yourself the code.
	- o If you are accessing your account from your phone, email yourself the code and open it on a computer.
- Selecting **Send to Email** will send a message to the email address stored in your medical record.

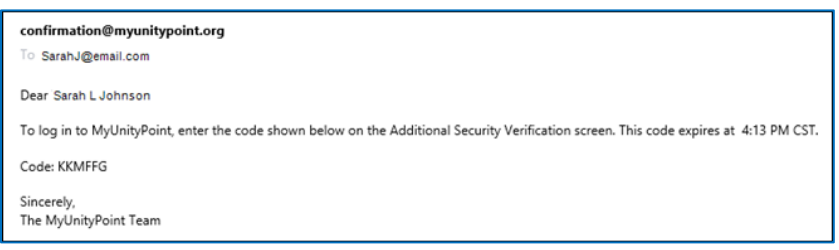

## **MyUnityPoint Security Verification – Mobile App**

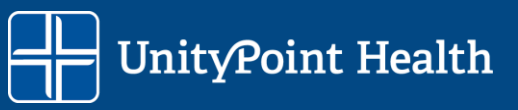

How to log into a MyUnityPoint account using Security Verification

Selecting **Text to Mobile Phone** will send a text to the mobile phone stored in your medical record.

To log in to MyUnityPoint, enter this code: 260562061. This code expires at 2:54 PM CST.

3. Enter the code you received on the second Security Validation screen.

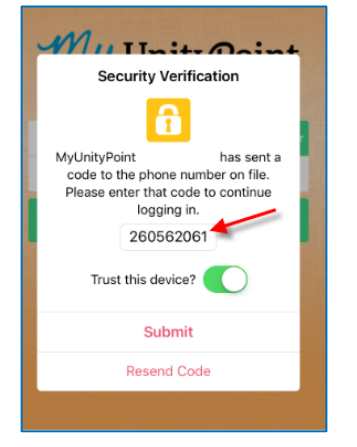

4. To ensure you will not have to perform the verification code process again, slide the 'Trust this device' so it appears green. This will prevent the verification process for 365 days (unless you uninstall and reinstall the app).

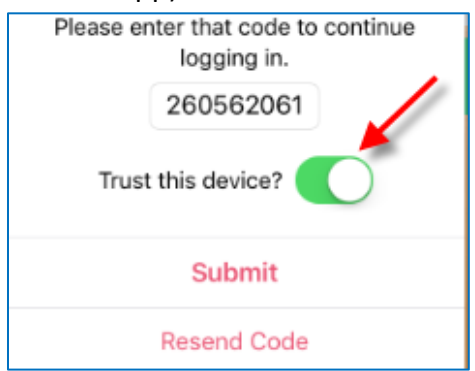

- The verification process is device and browser specific. The verification process will need to be completed again if you use a different browser on the same computer, use a different computer, or use the mobile app.
- 5. Click on the **Submit** button to proceed to your MyUnityPoint account.